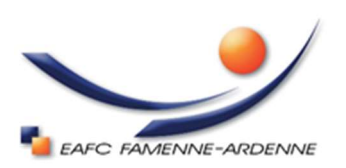

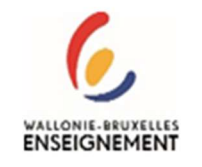

## Inscription en ligne

Pour vous inscrire:

Suivez le lien: https://marche-dev.enorawbe.be/Inscription

Vous arrivez sur le catalogue des formations ouvertes à l'inscription.

Les formations d'aide familial, aide-soignant et employé de bureau ne sont pas disponibles à l'inscription en ligne. Si vous êtes intéressé par celles-ci, veuillez prendre contact avec le secrétariat via l'adresse: info@eps-marche.be

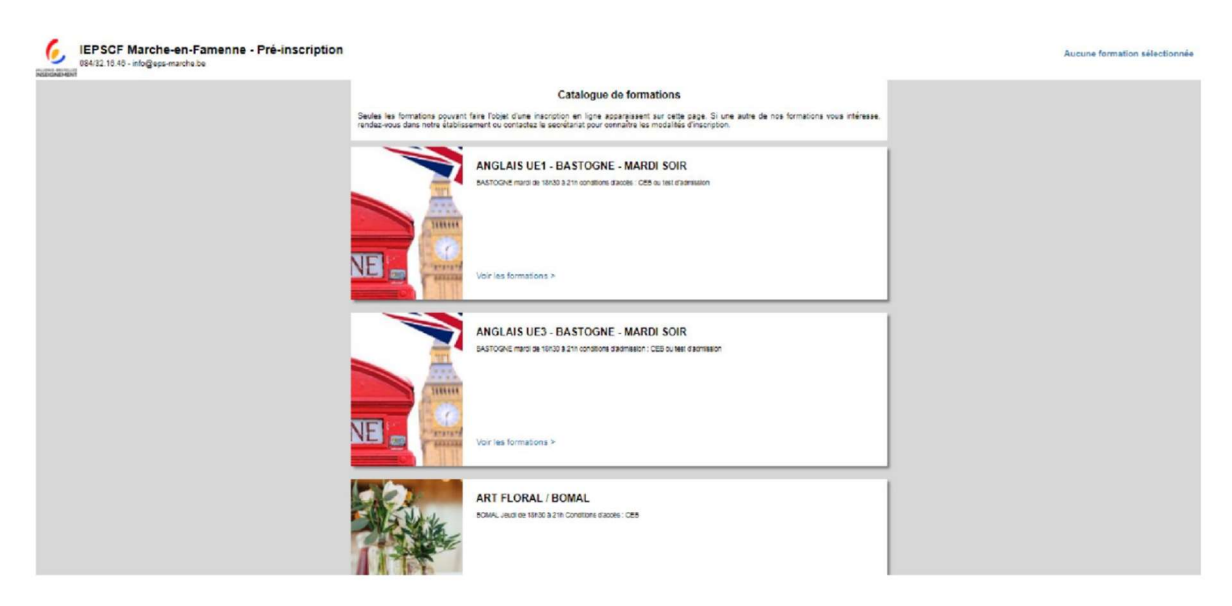

Faites défiler vers le bas pour découvrir toutes nos formations.

Sélectionnez ensuite la/les formation(s) qui vous conviennent en cliquant sur Voir les formations

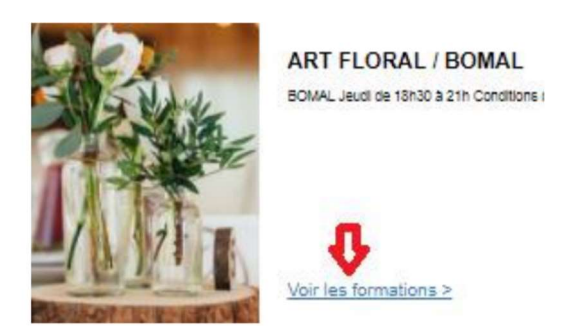

Vous pouvez voir su cet écran l'horaire et l'implantation où se déroule la formation de votre choix.

Cliquez sur Sélectionner

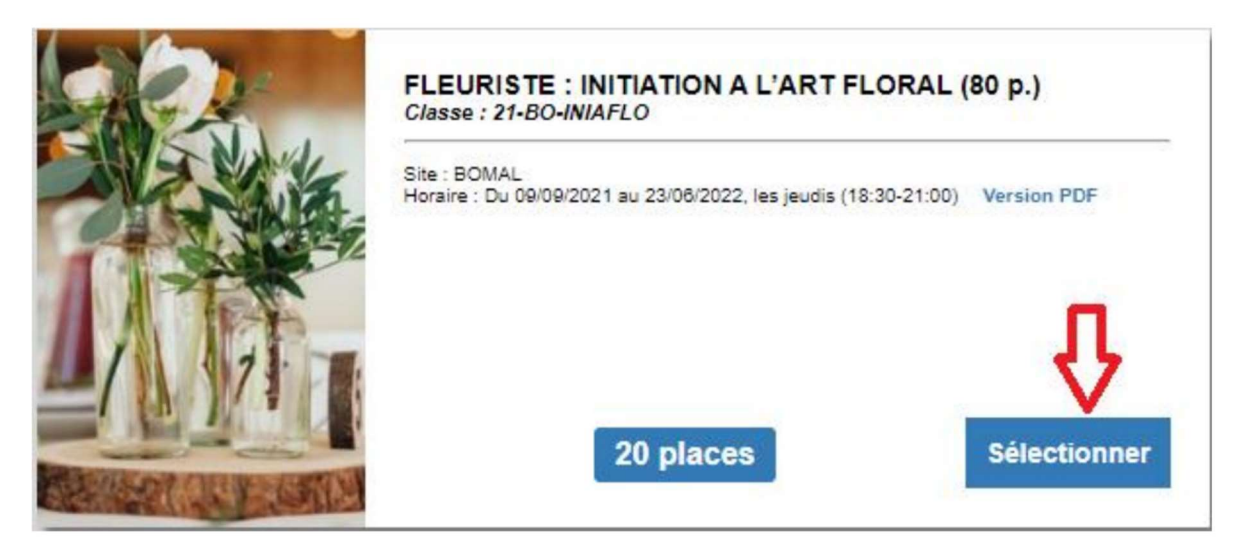

La formation choisie est alors dans "votre panier".

Ensuite, vous pouvez, soit:

- Choisir une autre formation, cliquez alors sur Retour à la liste des catégories, et recommencer la même opération;
- Clôturer votre inscription en cliquant sur M'inscrire.

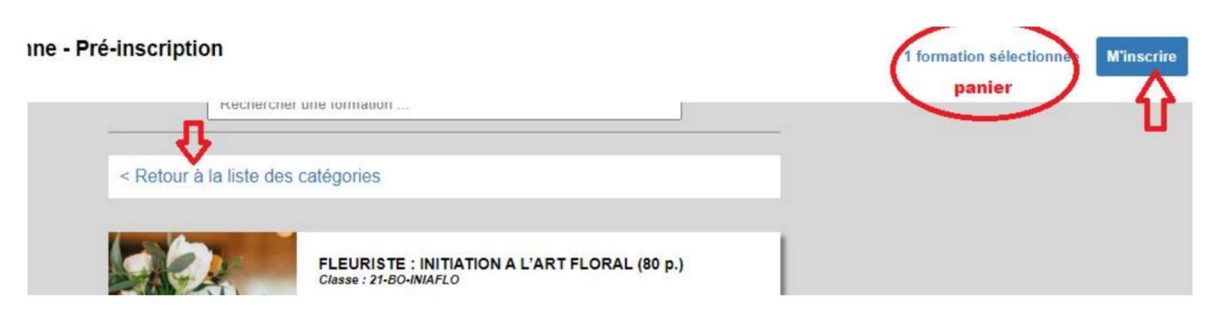

Vous obtenez alors cet écran:

### **Connexion**

Si vous avez déjà suivi des cours dans notre établissement. vous pouvez vous connecter à l'aide de vos identifiants Enora

Se connecter

#### Email ou nom d'utilisateur

 $soso$ 

Mot de passe

.........

Récupérer mes codes d'accès

utilisez l'adresse mail renseignée dans notre établissement lors de votre précédente inscription. Le logiciel vous envoie alors votre mot de passe.

Si vous êtes un ancien élève, cliquez sur Récupérer mes codes d'accès. Attention,

Si vous êtes un nouvel élève, cliquez sur Créer un nouveau compte.

Créer un nouveau compte

Revenir au catalogue de formations

# Vous êtes un ancien élève: Introduisez votre adresse mail et cliquez sur Réinitialiser le mot de passe Récupération des codes d'accès Si vous avez déjà suivi des cours dans notre établissement. mais que vous ne connaissez pas vos codes d'accès, entrez l'adresse mail que vous avez communiquée lors de votre inscription, ou à défaut, votre n° national. mail ou n° national @gmail.com Réinitialiser le mot de passe Se connecter Vos codes d'accès sont envoyés instantanément dans votre boîte mail. Cliquez alors sur Se connecter.

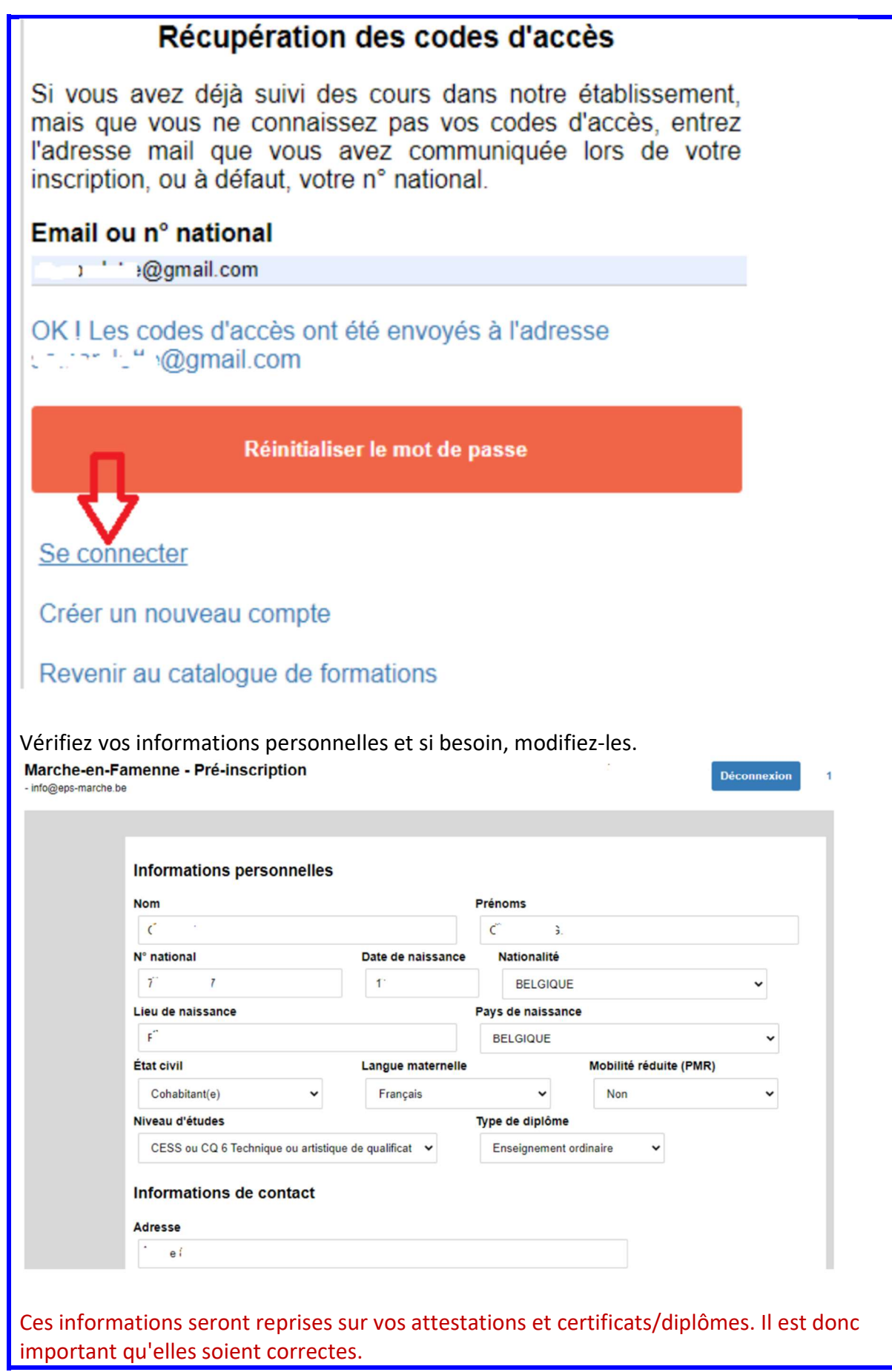

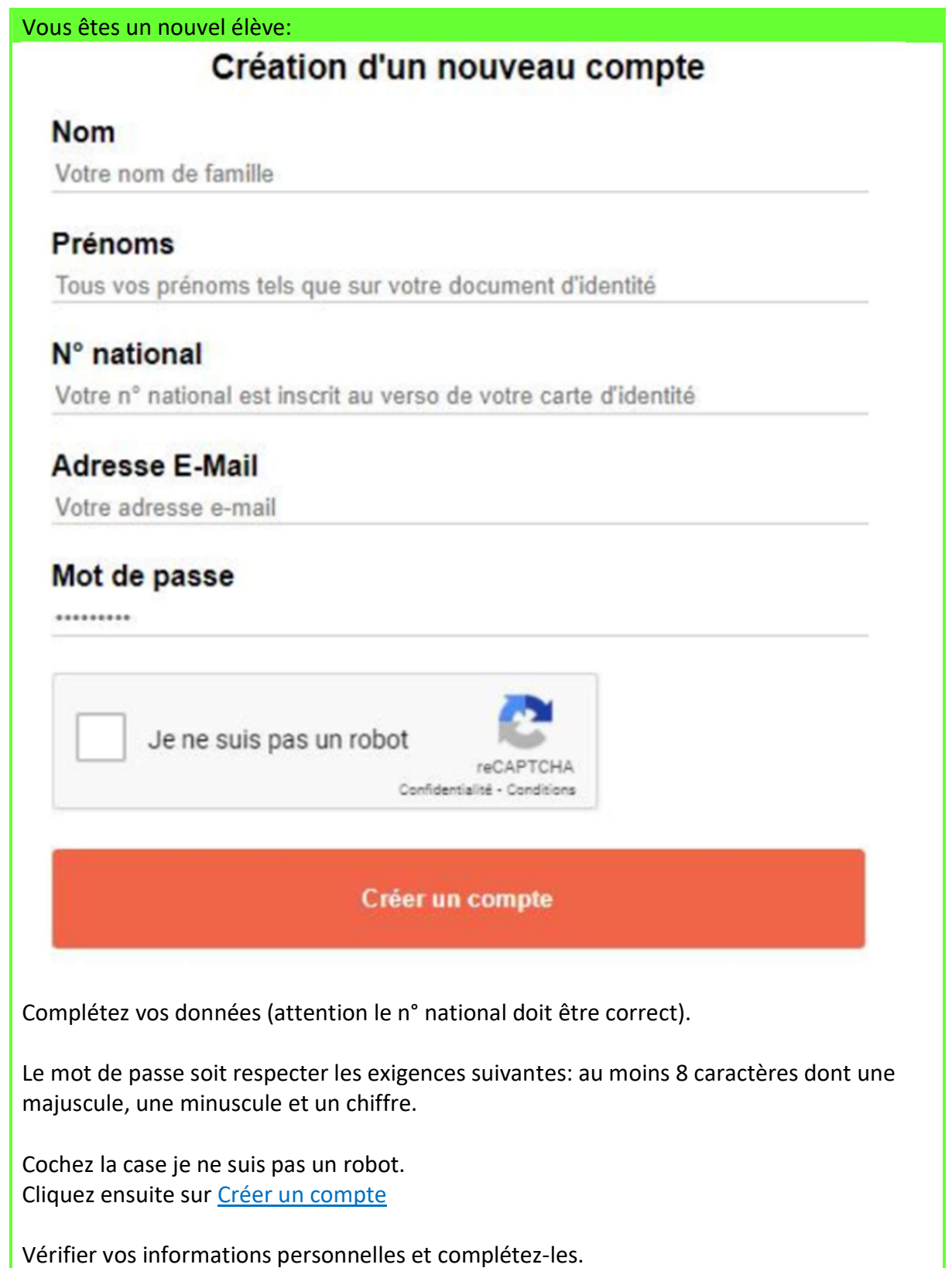

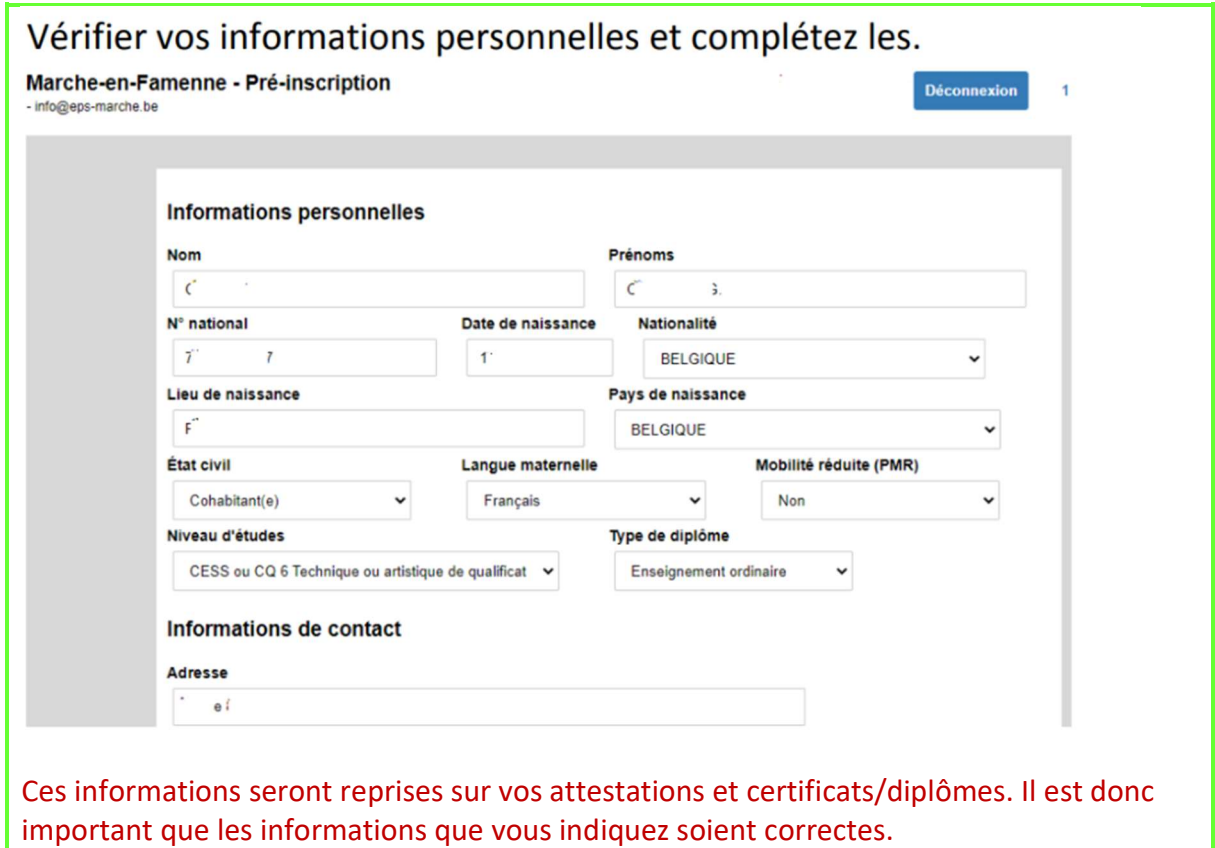

Quand vous avez terminé, cliquez sur Récapitulatif des formations sélectionnées

Récapitulatif des formations sélectionnées >

### Vous obtenez alors cet écran:

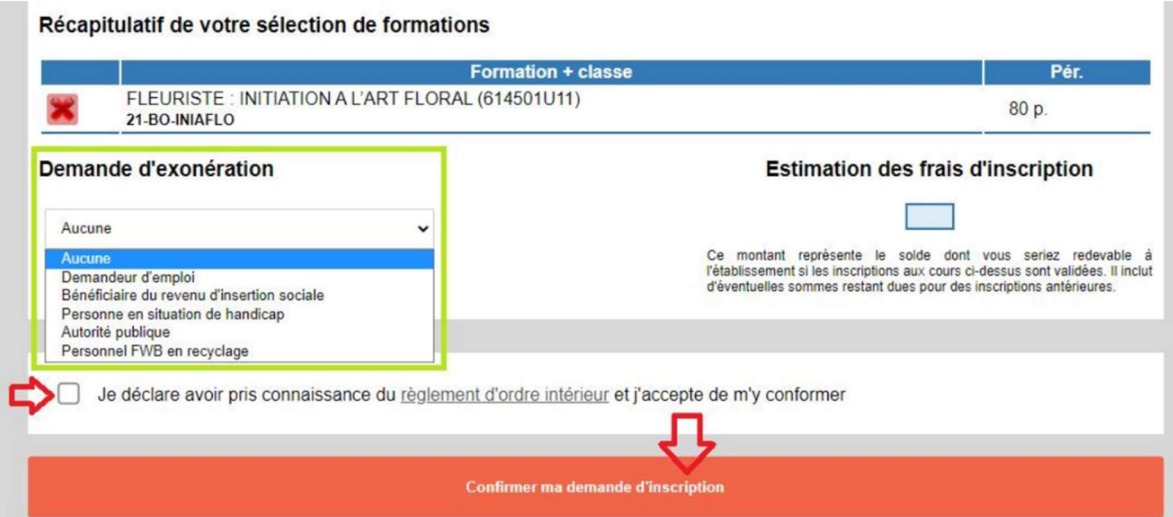

- 1. Vérifiez la/les unité(s) dans la/lesquelle(s) vous êtes inscrit.
- 2. Vous pouvez demander une exonération attention, toute demande devra être accompagnée d'un document justificatif et sera vérifiée par le secrétariat.
- 3. Vous aurez un aperçu du montant du droit d'inscription
- 4. Vous devez cocher la case Je déclare avoir pris connaissance du règlement d'ordre intérieur et j'accepte de m'y conformer
- 5. Cliquez ensuite sur Confirmer ma demande d'inscription

### Votre demande d'inscription a été enregistrée !

Après vérification de votre dossier, une invitation à payer les droits d'inscriptions par virement vous sera adressée à l'adresse e-mail que vous nous avez communiquée. Pensez à vérifier régulièrement votre messagerie, y compris le dossier « courrier indésirable ».

Veuillez notez que votre inscription ne sera effective qu'à réception de votre paiement.

N.B. : Les préinscriptions rélisées en période de congés scolaires pourraient ne pas être traitées avant la réouverture de l'établissement. Merci de votre compréhension.

Le secrétariat traitera ensuite votre demande dans les plus brefs délais. Au plaisir de vous voir ou revoir dès la rentrée de septembre.

L'équipe administrative, EAFC Famenne-Ardenne